### **REGISTERING FOR OTHERS** Instructions for Admins

*Before starting:* If you do not **LOG IN** under your own account, the system will assign the first registration and its invoice to the contact associated with that email address, assuming it already exists in the database. If you use the same browser session to make subsequent registrations, then invoices will be assigned to the email of the first registrant as the main contact for all subsequent registrations. **To avoid this, close your browser after each registration or log in before registering.**

### **Steps To Register For Someone Else or as a Group:**

- 1. LOG IN to *your* account (or create a new one).
- 2. Click **Register** in the event details page.
- 3. Enter the email address of the person you wish to register (*Fig. 1*).
- 4. Select **Next** and follow the prompts.
- 5. Enter the contact info of the person you wish to register (*Fig. 2*).
- 6. Select Next and follow the prompts (*Fig. 3 and 4*).

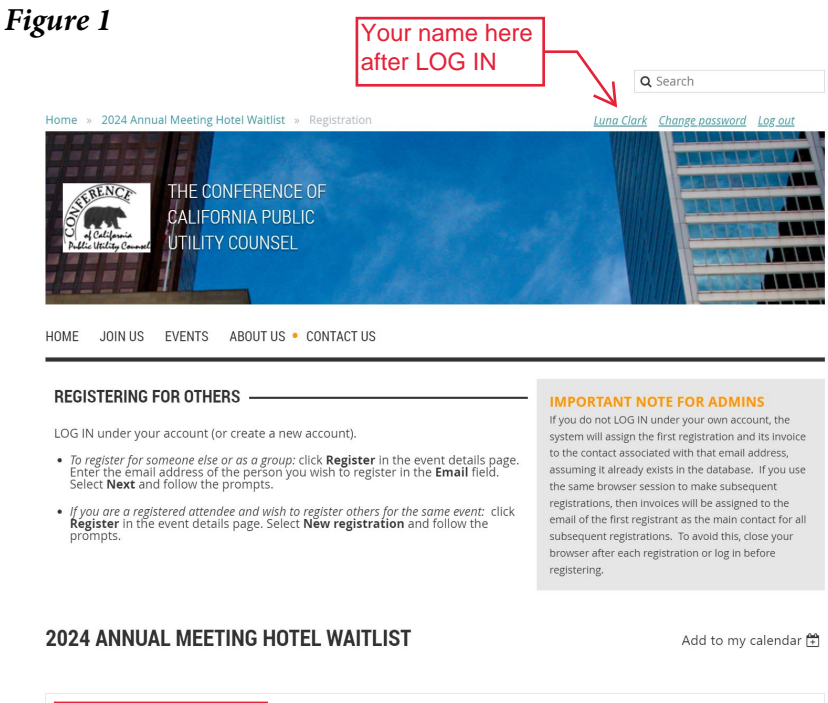

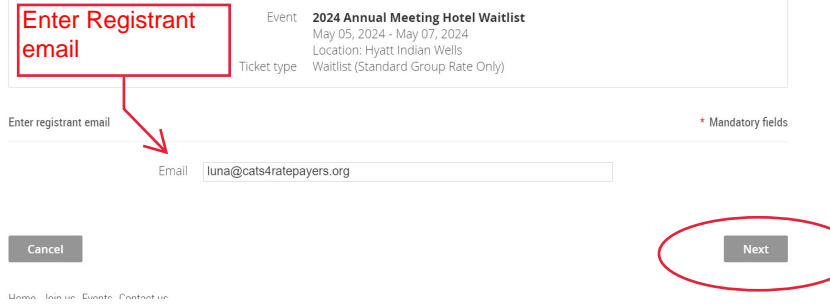

# *Figure 2*

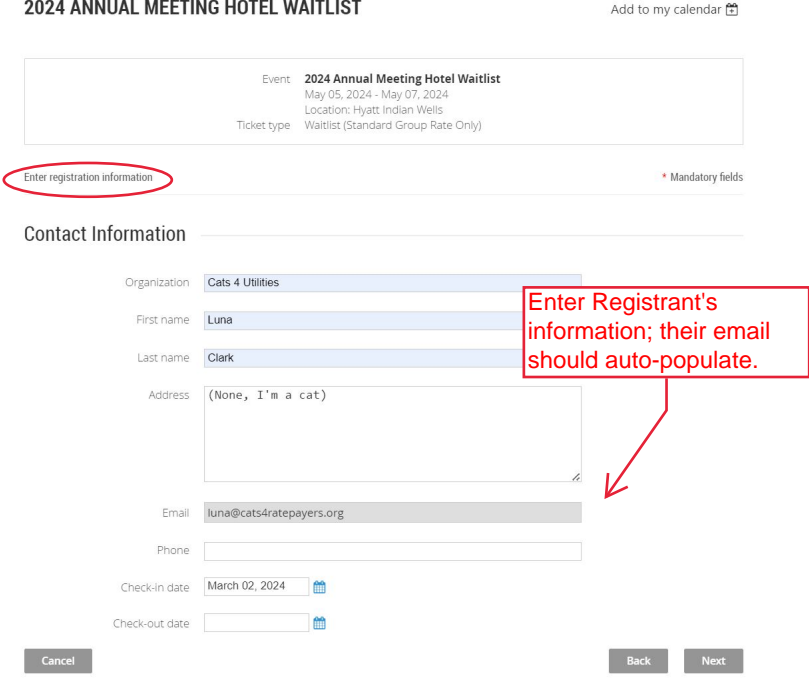

# *Figure 3*

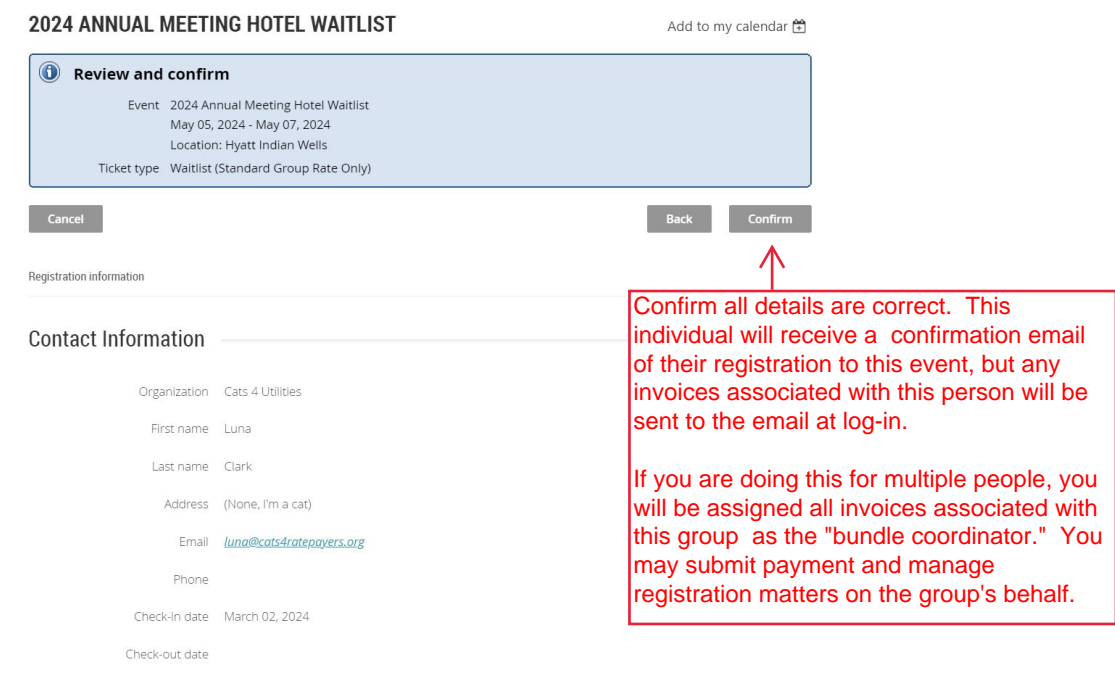

### **Steps to Register Others For an Event You Are Registered For:**

- 1. LOG IN to your account (or create a new one).
- 2. Click Register in the event details page.
- 3. Select New Registration (*Fig. 4*) and enter the Registrant's contact info (*Fig. 1*)
- 4. Select Next and follow the prompts (*Fig. 3 and 4*).

#### *Figure 4*

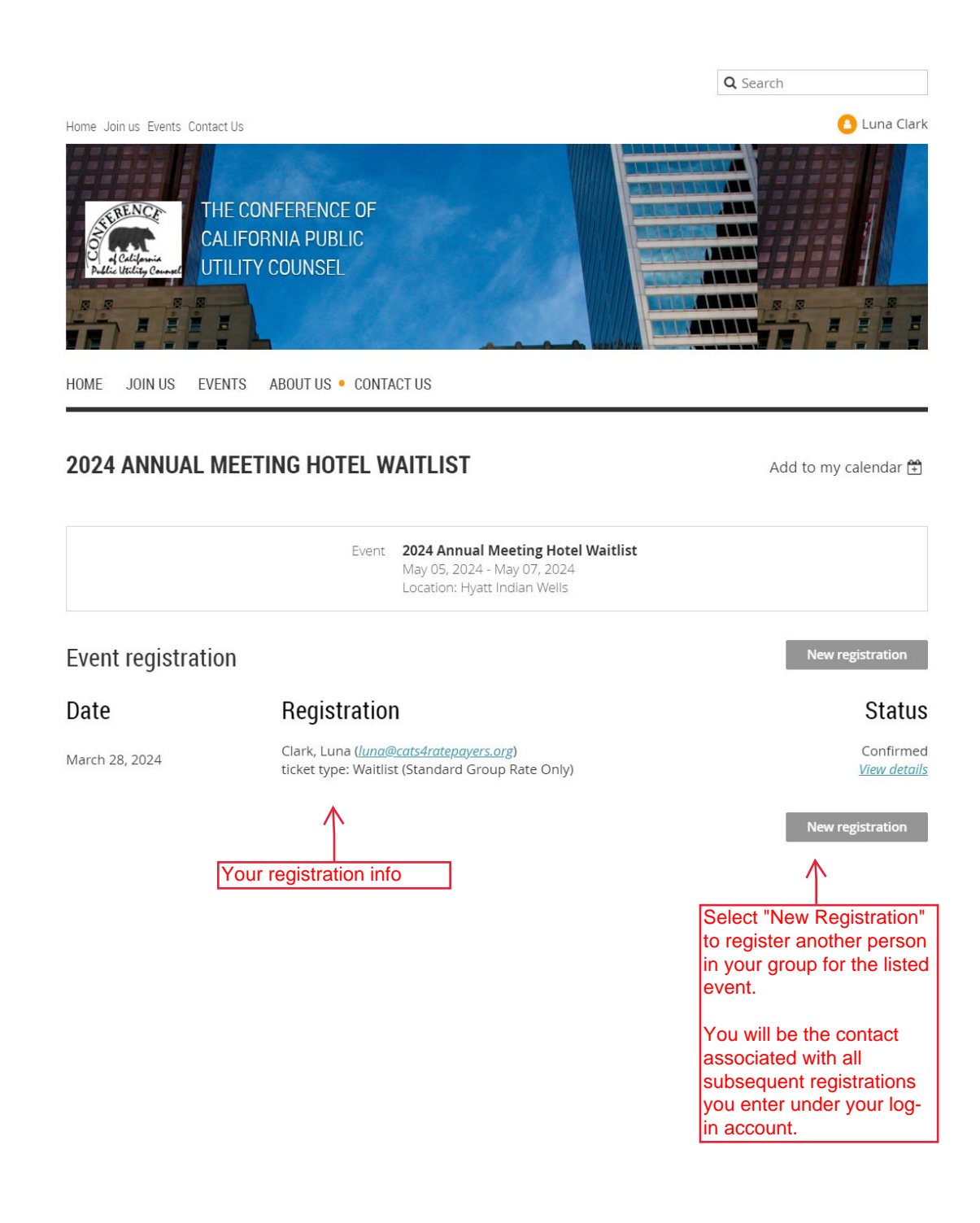